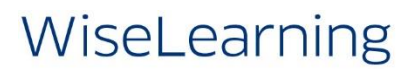

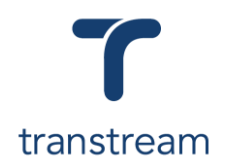

## PTM014:

How do I run Transtream reports?

This video shows you how to run reports using the Transtream Report App. Complete the activity in this workbook to develop fluency on this topic.

### Activity One

Generate different reports using the Reports App.

- 1. Go to My Apps > Reports App
- 2. In the top field click on **Report Type**, select from:
	- a. **Accounting**
	- b. **Carrier**
	- c. **Meters**
	- d. **PB Shipping API - USPS**
- 3. In the field below, click on **Report Name**. This changes depending on the Report Type selected above. Refer to Apendix for report names and description.
- **4.** Enter a **Date Range:**
	- a. **Start Date**: enter a date
	- b. **End Date**: enter a date
- 5. Click on the **Run** button to generate the report.
- 6. Review the report details on the display to the right of the sceen.
- 7. Click on PDF and select the format to down load the report in. Leave as **PDF.**
- 8. Click on the **Download** button.

#### Appendix

Accounting Reports - Use additional filters **Carrier** and **Shipper** to generate reports.

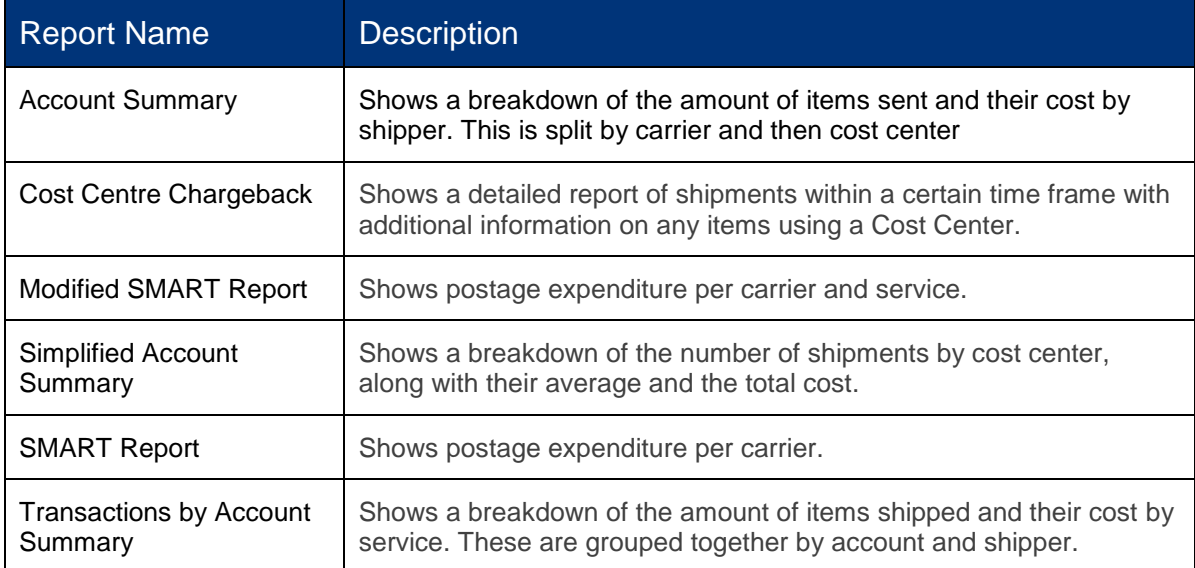

#### Helpful Hints

#### **Formats**

Reports can be downloaded in either PDF, Image, Excel, Word and CSV format. PDF is the format used by default.

# WiseLearning

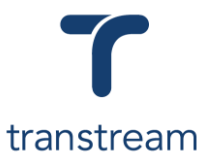

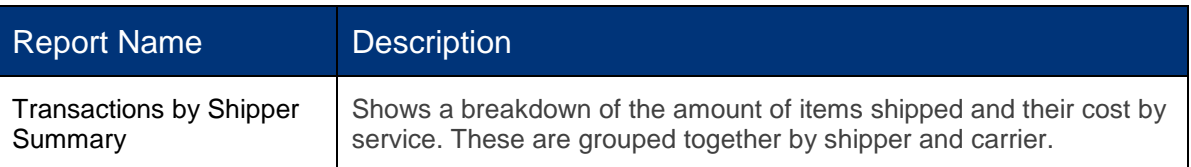

Carriers - Use additional filters **Location** to generate reports.

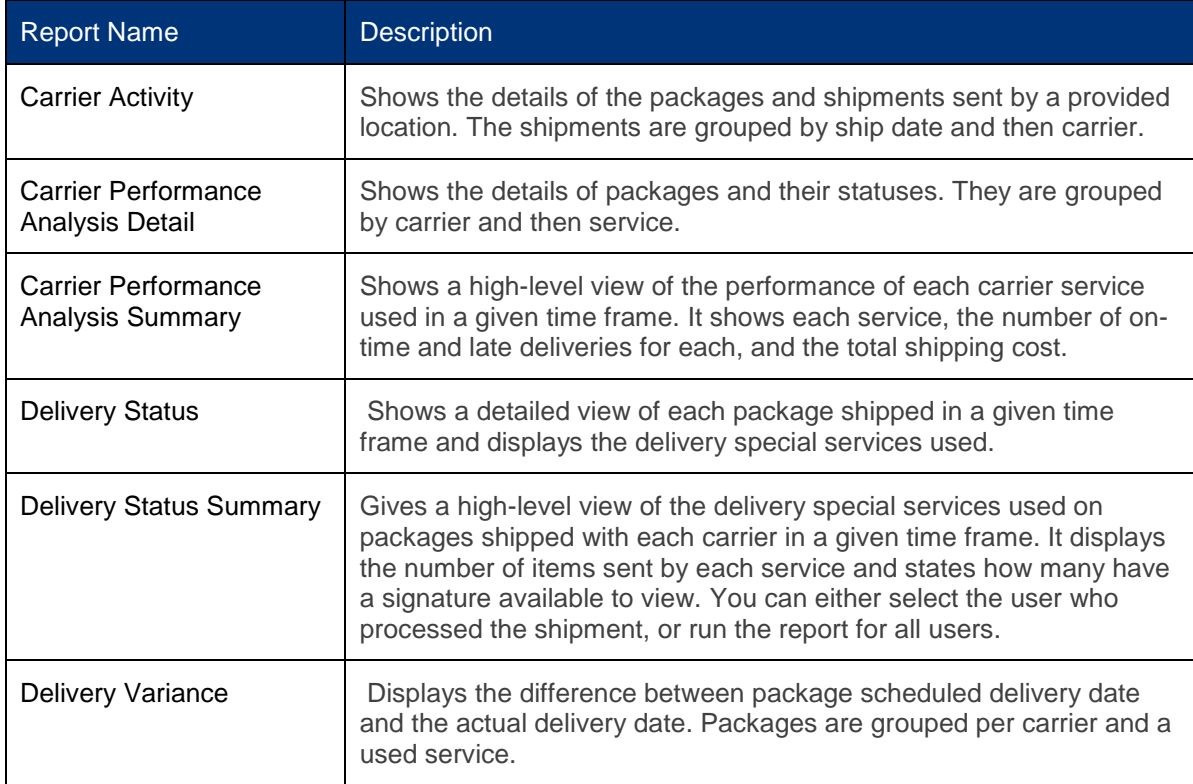